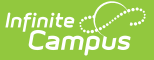

## **Student Bus Assignment**

Last Modified on 10/21/2024 8:19 am CDT

#### [Report](http://kb.infinitecampus.com/#report-logic) Logic | [Report](http://kb.infinitecampus.com/#report-editor) Editor | [Generate](http://kb.infinitecampus.com/#generate-the-student-bus-report) the Student Bus Report

Tool Search: Student Bus Assignment

The Student Bus Assignment Report prints bus information for students in either list or badge form. The report can be generated based on bus number or teacher, and will print student transportation data as of the entered effective date. Use Avery Labels 74541 for best results when printing in badge format.

See the [Printing](https://community.infinitecampus.com/kb/display/DOC/Printing+Labels) Labels information for additional settings that may need to be modified prior to printing this report.

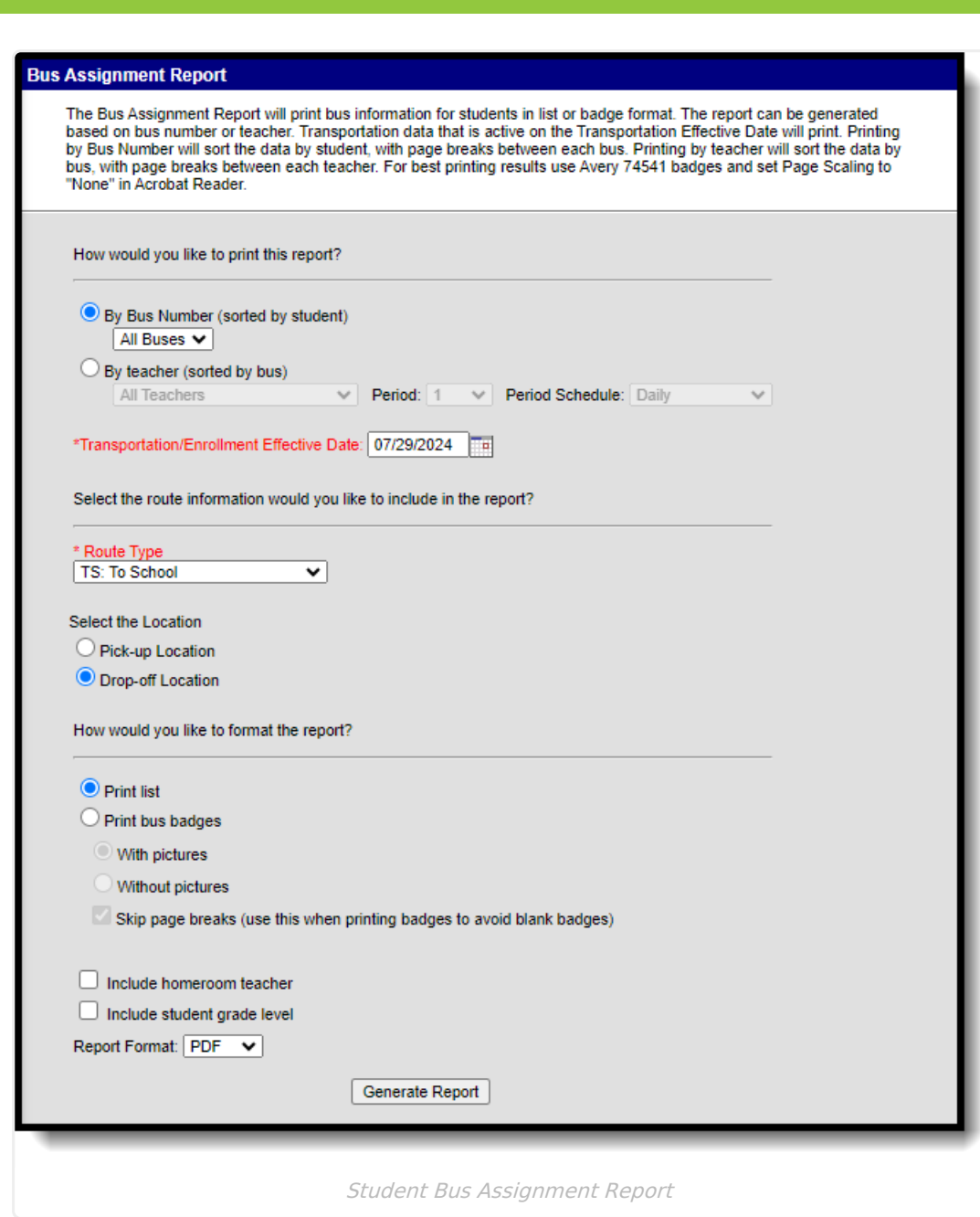

## **Report Logic**

This report will print student transportation data entered on the [Transportation](https://kb.infinitecampus.com/help/transportation-student) tab as of the entered **Transportation/Enrollment Effective Date**. Only students who have active transportation records on the entered date will be included with the data from the transportation record active on that date.

Bus information looks first for the bus number, then a bus ID (internal identification number) for proper grouping.

# **Report Editor**

The following information details the available options on the Student Bus Assignment Report.

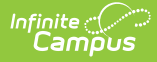

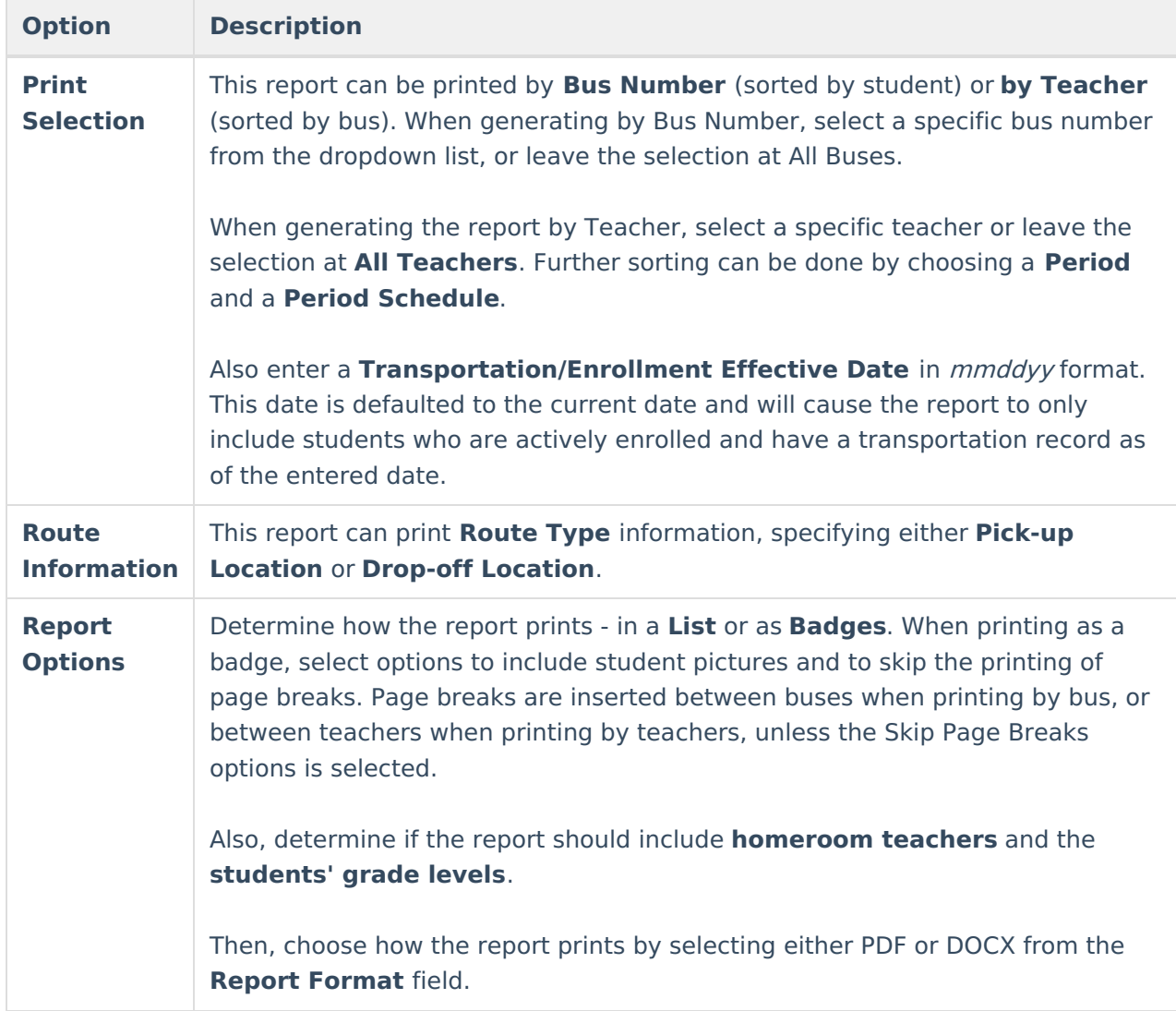

### **Generate the Student Bus Report**

- 1. Select the appropriate option for printing this report by **Bus Number** or **By Teacher**. Make additional teacher options as desired.
- 2. Enter a **Transportation/Enrollment Effective Date** in mmddyy format.
- 3. Select the **Route Type**.
- 4. Select the Location of the Route Type.
- 5. Select the appropriate options for the format of this report by choosing either the **Print List** or the **Print Bus Badges** options.
- 6. If the homeroom teacher should be printed on the report, mark the **Include homeroom teacher** checkbox.
- 7. If the student's grade level should be printed on the report, mark the **Include student grade level** checkbox.
- 8. Select the **Report Format**.
- 9. Click the **Generate Report** button.

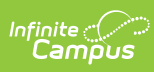

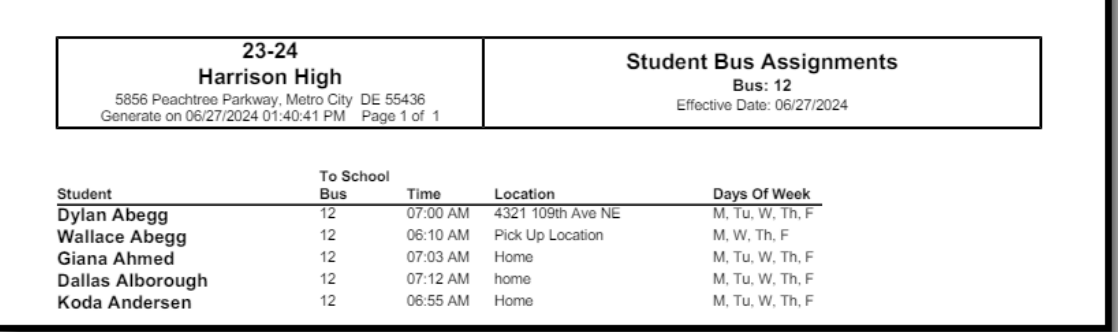